#### REPUBLIQUE DU CAMEROUN

Paix - Travail – Patrie --------------

MINISTERE DES FINANCES --------------

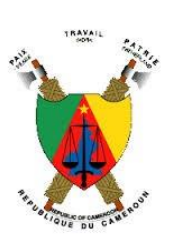

REPUBLIC OF CAMEROON

Peace- Work – Fatherland --------------

MINISTRY OF FINANCE

--------------

# BULLETINS DE SOLDE EN LIGNE*« E-BULLETIN »*

**MANUEL UTILISATEUR**

# <span id="page-1-0"></span>**TABLE DES MATIERES**

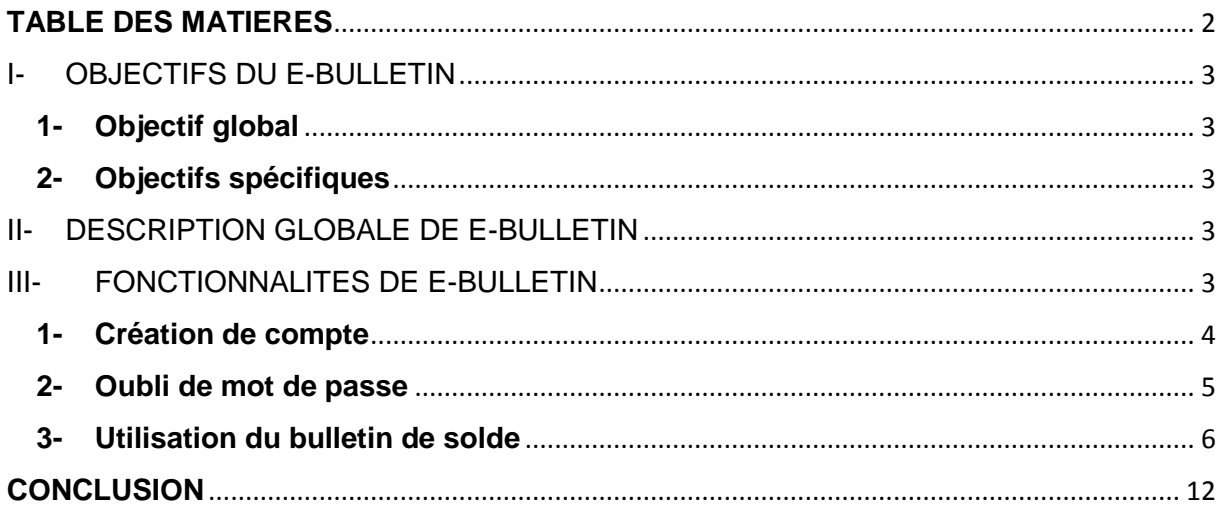

### <span id="page-2-0"></span>**I- OBJECTIFS DU E-BULLETIN**

#### <span id="page-2-1"></span>**1- Objectif global**

L'objectif global est de permettre à chaque personnel de l'Etat de pouvoir, à partir d'une simple connexion Internet, consulter et imprimer son bulletin de solde.

### <span id="page-2-2"></span>**2- Objectifs spécifiques**

De façon spécifique, il s'agit :

- D'une interface sur Internet permettant à chaque agent public de pouvoir créer un profil avec ses informations personnelles;
- De permettre à chaque agent public de s'identifier de façon unique à partir de son login (matricule) et de son mot de passe pour pouvoir accéder à l'espace lui offrant la possibilité de consulter et d'imprimer au besoin son bulletin de solde ;
- D'assurer la sécurité de cette interface qui se veut confidentiel.

## <span id="page-2-3"></span>**II- DESCRIPTION GLOBALE DE E-BULLETIN**

Le bulletin de solde est une pièce importante pour chaque agent de l'Etat. Il permet de constituer des dossiers pour les différents actes de carrière et permet d'obtenir à tout moment des informations sur l'état de son solde.

Au sein des Ministères où l'application ANTILOPE est installée, on observe souvent de longs rangs constitués d'agent publics qui ont besoin de se faire imprimer des bulletins de solde. Cela est devenu une source de gain pour certaines personnes qui impriment les bulletins de solde moyennant de l'argent, contribuant à développer la corruption. En effet, obtenir le bulletin de solde devrait être un service gratuit.

Si les agents publics avaient la possibilité d'imprimer leurs bulletins de solde à distance, cela contribuerait à éviter ces longs rangs, les dépenses en frais de déplacement, la corruption,…et contribuerait à faire gagner l'administration en matière d'efficacité.

# <span id="page-2-4"></span>**III- FONCTIONNALITES DE E-BULLETIN**

Développée par une équipe au sein du Ministère des Finances, la solution e-bulletin est constituée des fonctionnalités suivantes :

#### <span id="page-3-0"></span>**1- Création de compte**

Lors de la connexion à l'application à travers l'adresse [https://ebulletin.minfi.cm,](https://ebulletin.minfi.cm/) la page suivante se présente.

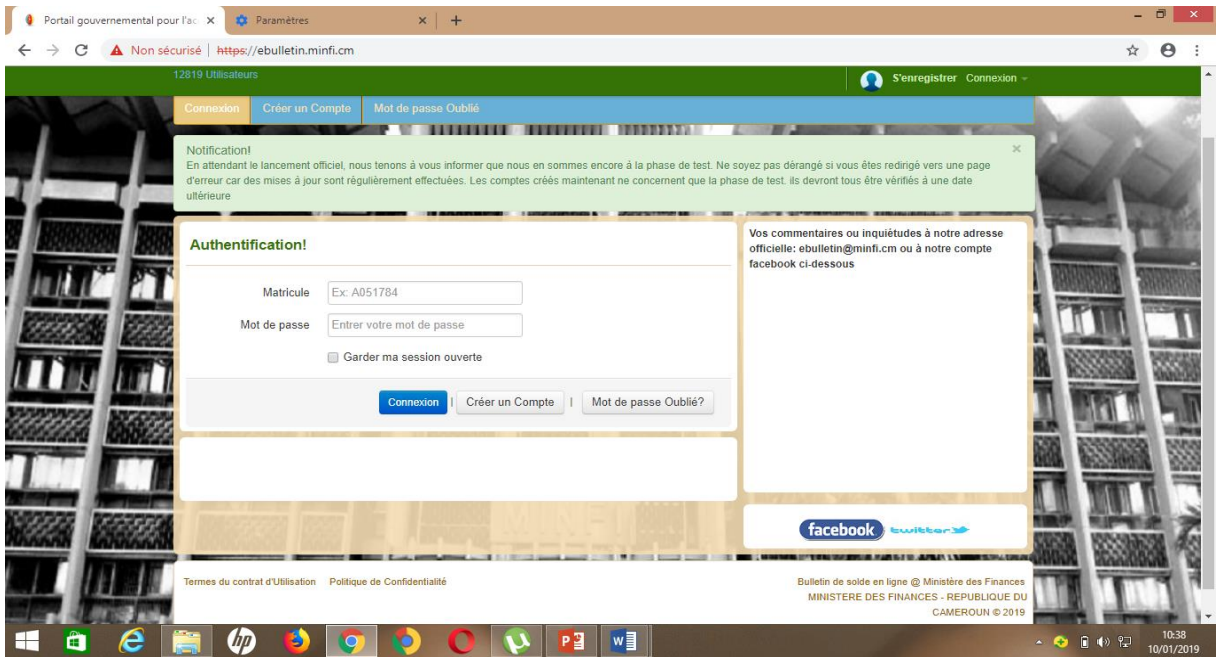

A l'affichage de cette fenêtre, vous avez deux possibilités :

- Saisir votre login et votre mot de passe si vous avez déjà créé un compte ;
- Créer votre propre compte en cliquant sur **« Créer un compte ».**

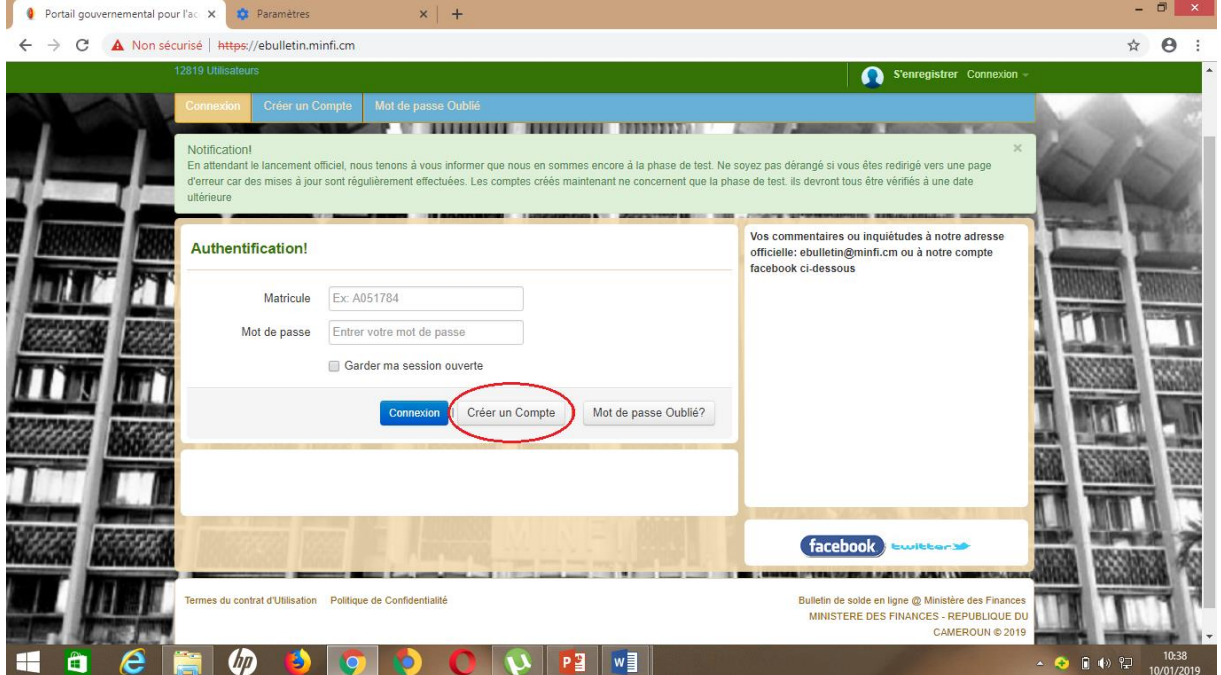

#### La page suivante s'affiche.

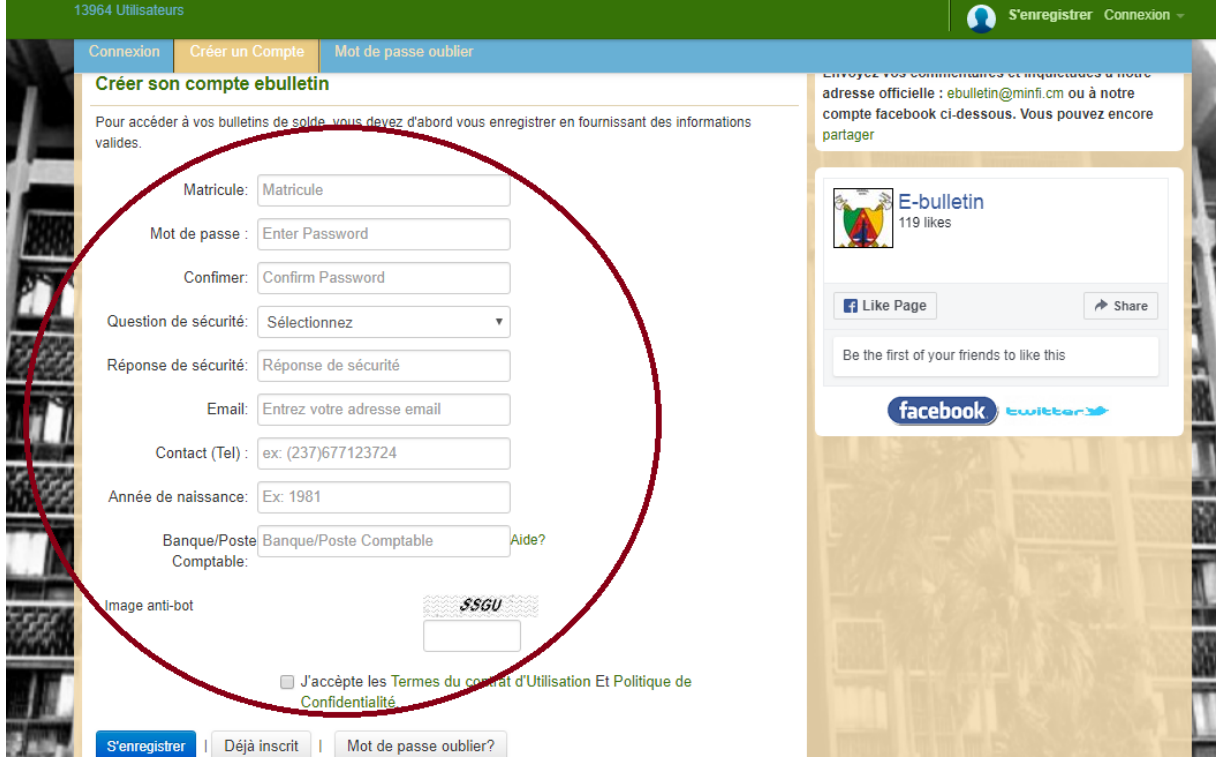

Il faut dans un premier temps remplir les informations suivantes : Matricule, Mot de passe (par défaut il doit être d'au moins 07 caractères avec au moins un chiffre) à confirmer, question de sécurité et réponse (cela aidera à retrouver le mot de passe en cas d'oubli), email, contact téléphonique, année de naissance, banque/Poste Comptable. Ensuite entrer l'image Anti-bot pour des questions de sécurité, et cocher *« J'accepte les Termes du contrat d'Utilisation et Politique de Confidentialité »*.

Après la création du compte, lors des prochaines connexions, il faut remplir sur la page de connexion le login et le mot de passe pour avoir accès à son compte, et cliquer sur **Connexion**.

#### <span id="page-4-0"></span>**2- Oubli de mot de passe**

En cas d'oubli du mot de passe, cliquer sur le bouton **« Mot de passe oublié ».** La page suivante s'affiche pour permettre à l'agent public, à travers la réponse à sa question secrète, de retrouver son mot de passe.

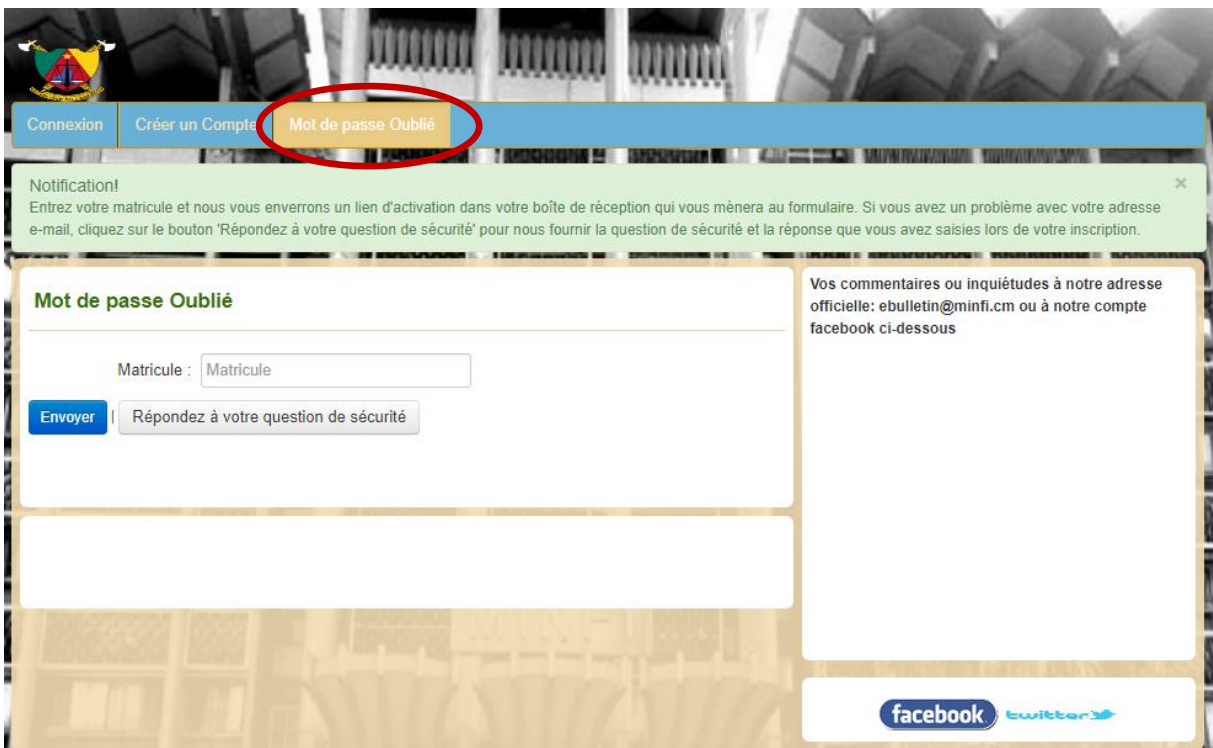

Il suffit de répondre à la question de sécurité qu'on avait choisie lors de la création du compte.

### <span id="page-5-0"></span>**3- Utilisation du bulletin de solde**

Pour se connecter, l'agent public remplit son login et son mot de passe à la page de connexion.

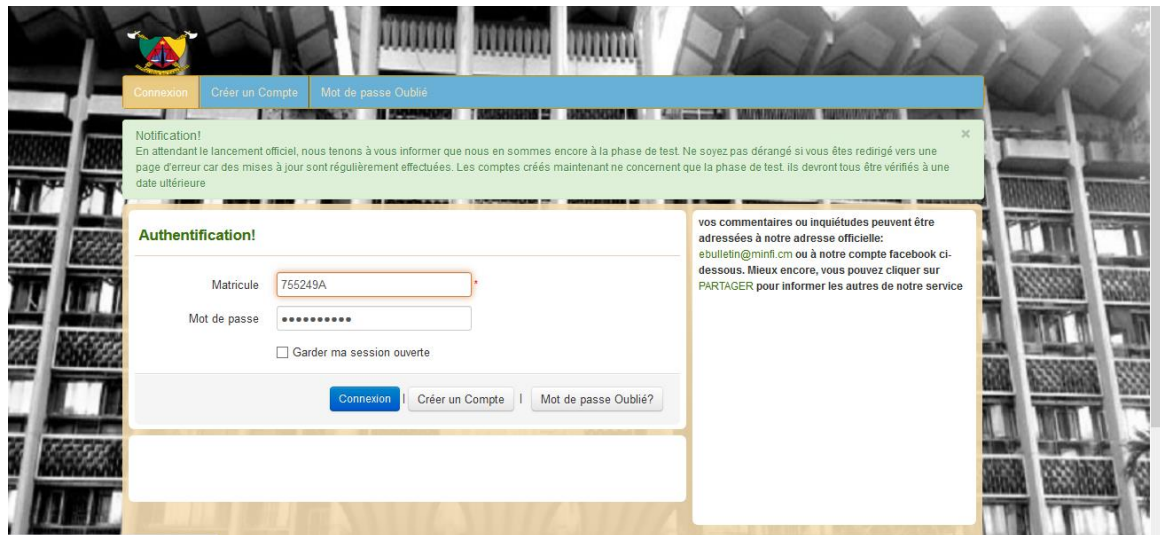

Lorsqu'il saisit ses paramètres (Matricule et mot de passe), l'application lui présente une interface lui permettant de choisir le mois désiré, ainsi que le type de bulletin voulu (pour l'instant le bulletin de type officiel n'a pas encore été validé).

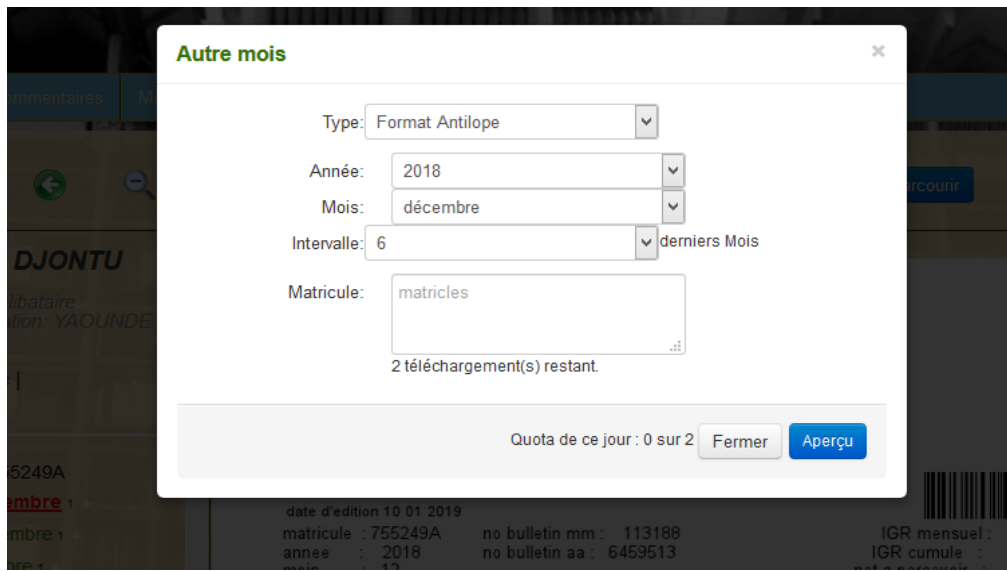

Ensuite on clique sur le bouton **« Apercu »**. La figure suivante se présente avec le bulletin de solde de l'agent.

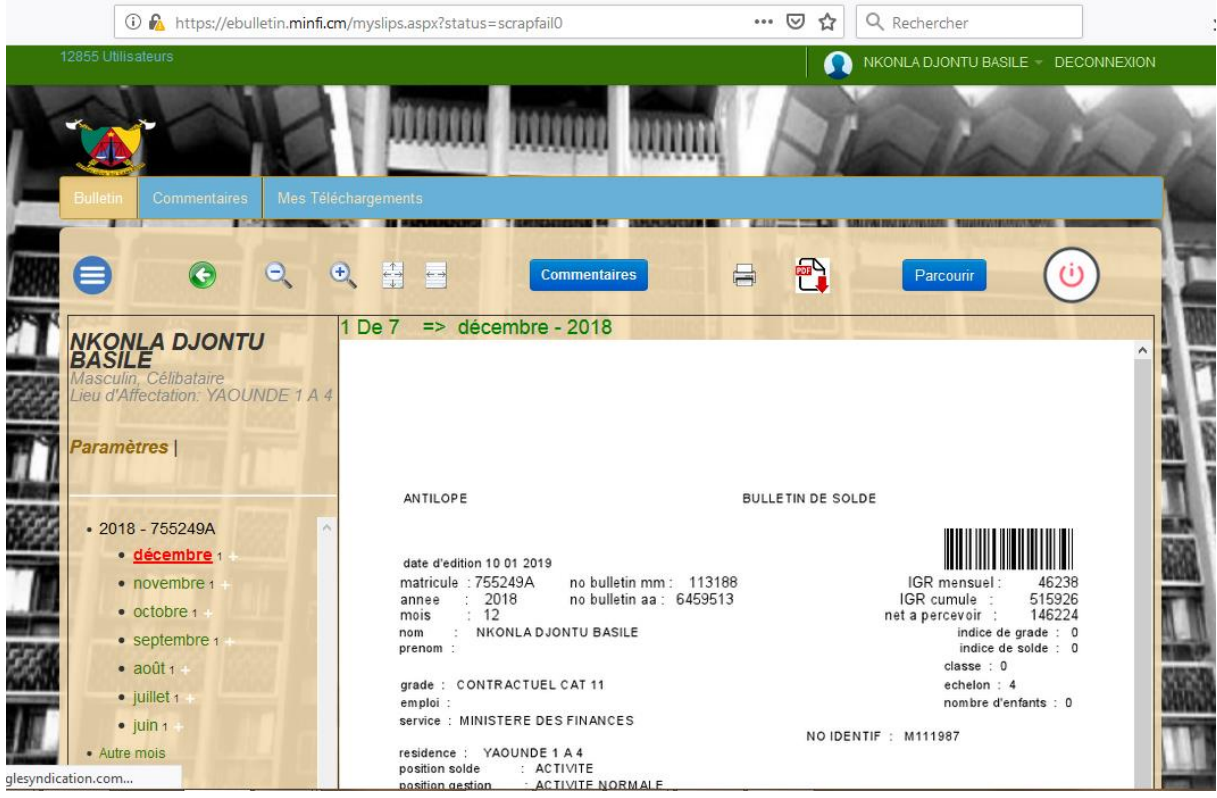

A gauche du bulletin de solde, les différents mois sont affichés pour permettre à l'agent de choisir le mois qui lui convient :

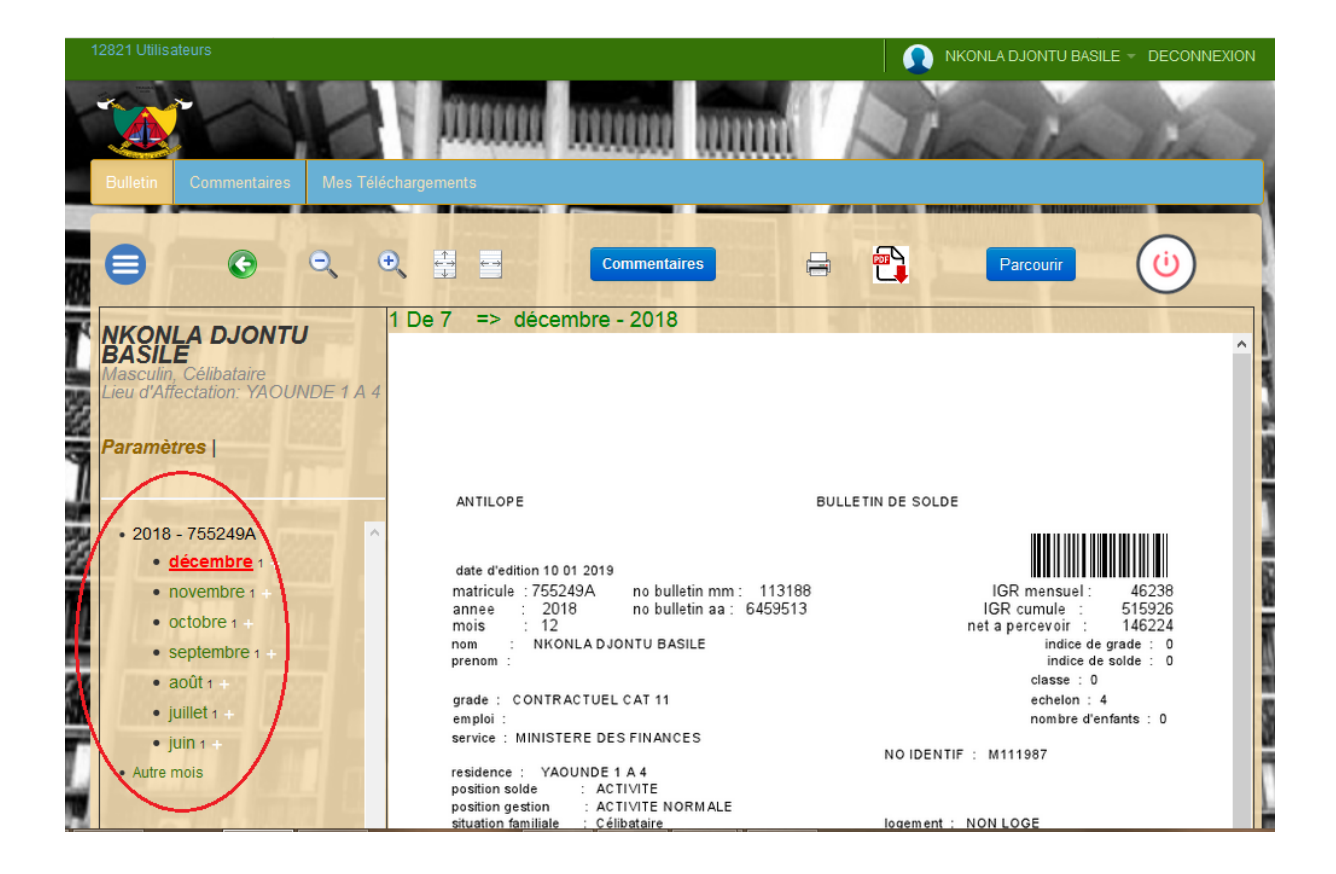

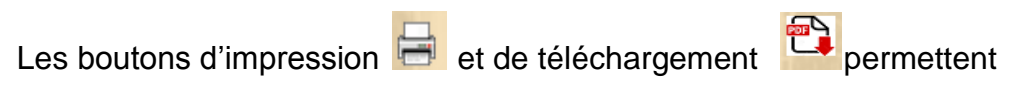

respectivement d'imprimer et de télécharger son bulletin de solde.

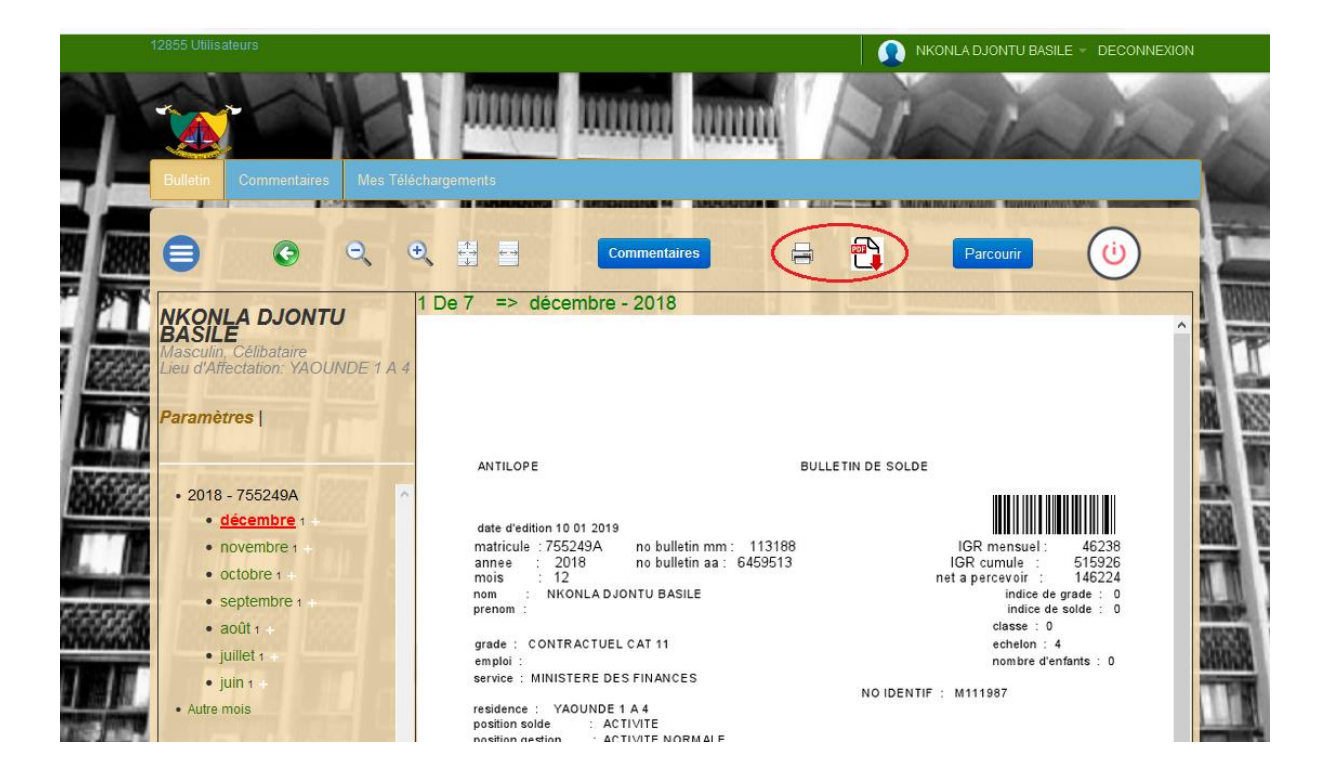

Il faut cliquer sur **« parcourir »** pour pouvoir accéder à certaines informations

relatives au bulletin de solde, notamment le type, le mois et l'année.

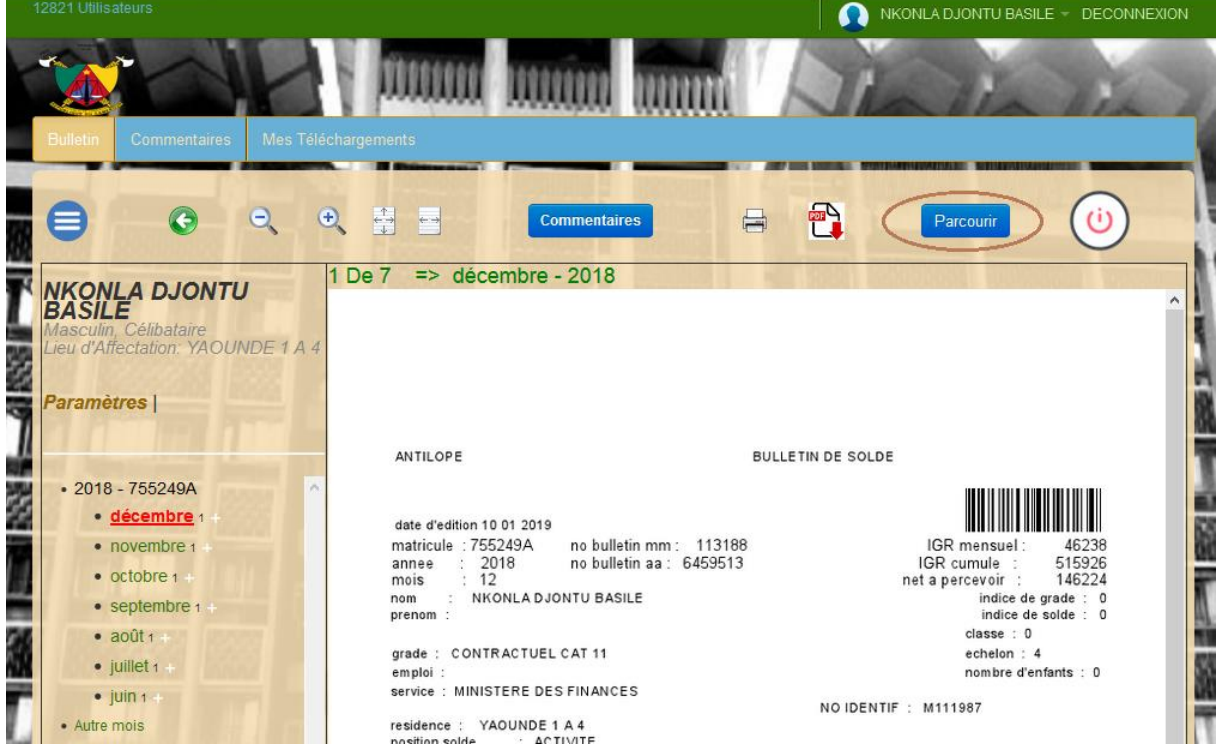

Il existe deux types de bulletins, le bulletin Antilope, et le bulletin Officiel (En cours de validation)

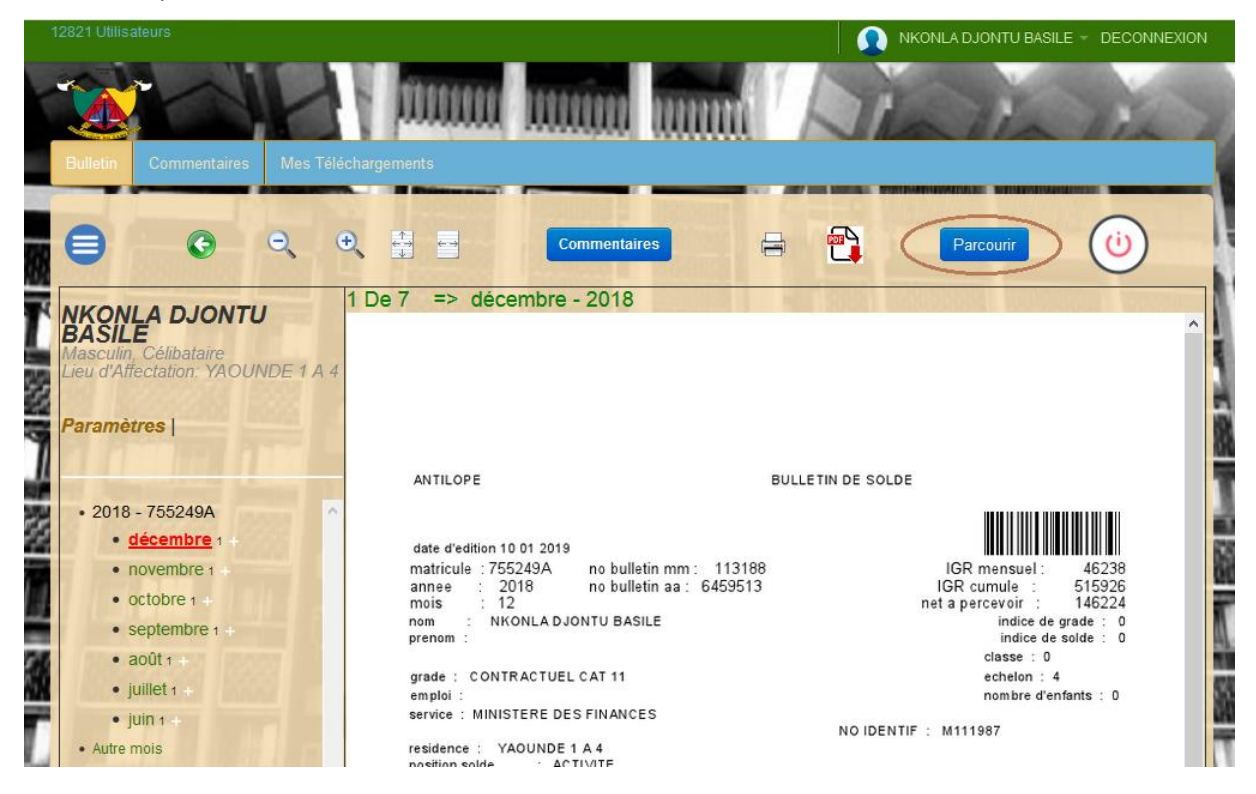

Une rubrique *commentaire* a été créée pour permettre aux utilisateurs de poster des commentaires en vue d'améliorer la solution.

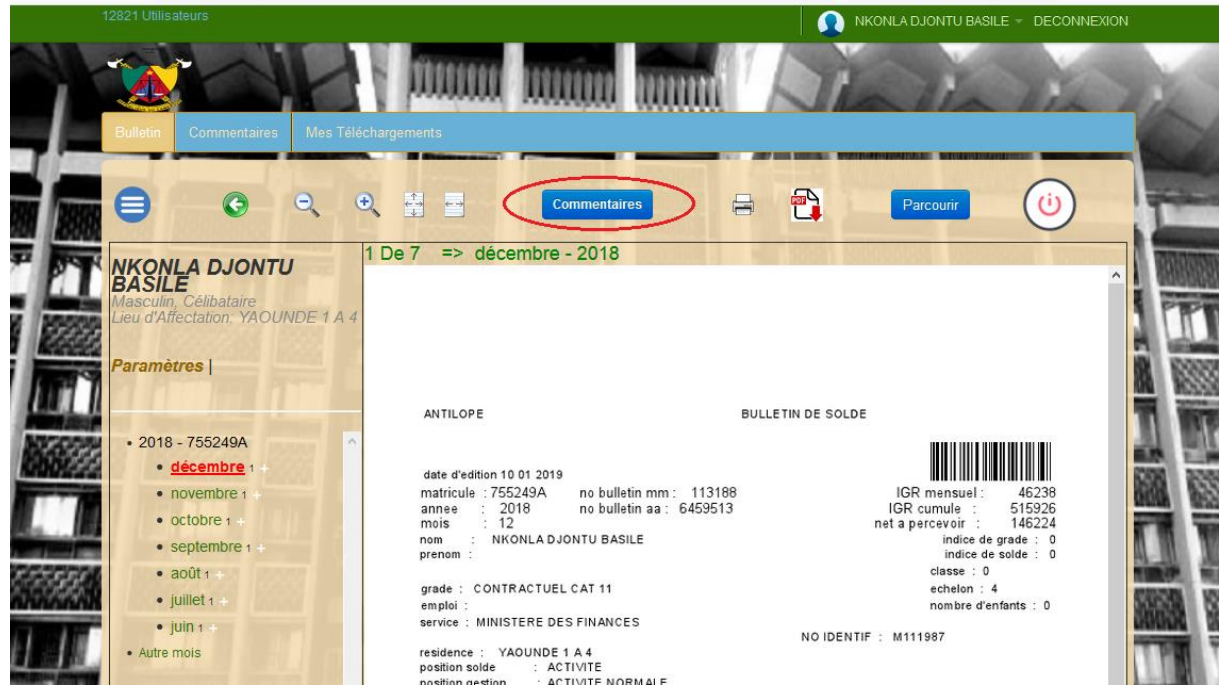

Lorsque l'utilisateur clique sur ce menu, la page suivante s'affiche, lui permettant de faire des commentaires et de les publier.

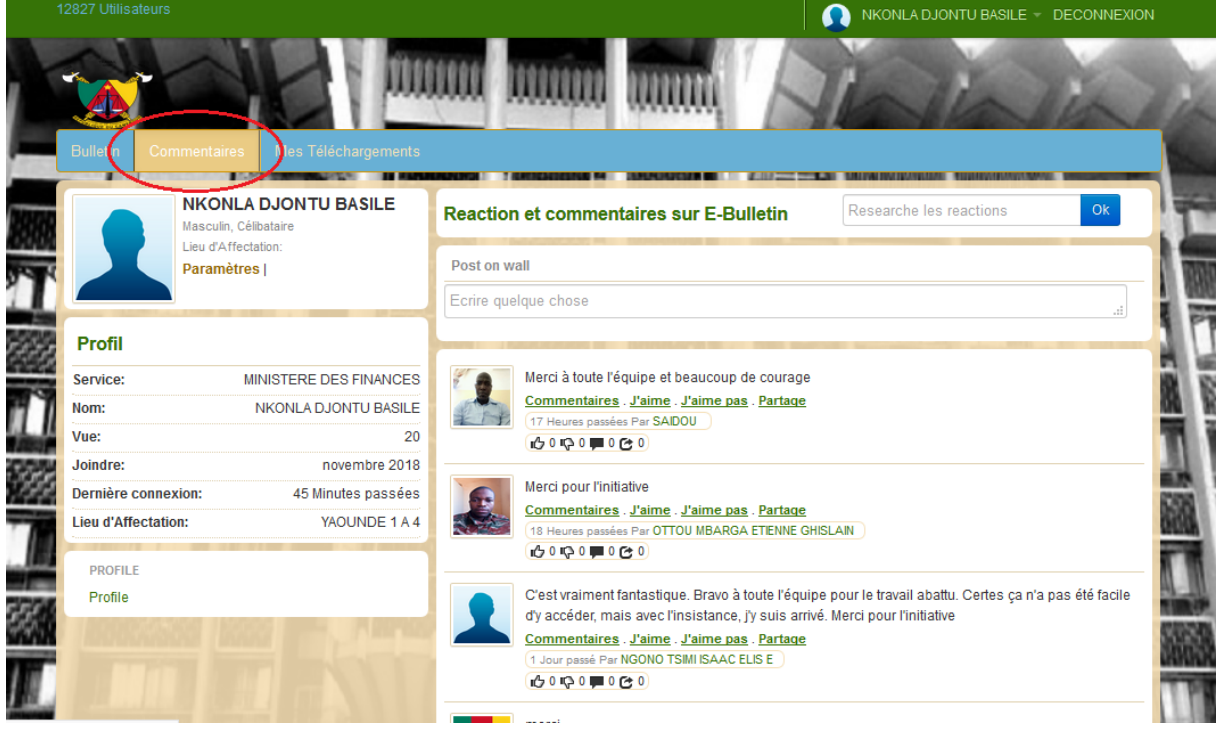

Le champ *« Mes téléchargements »* permet d'avoir la liste de tous les bulletins qu'on a téléchargés ou consultés avec les dates et les heures.

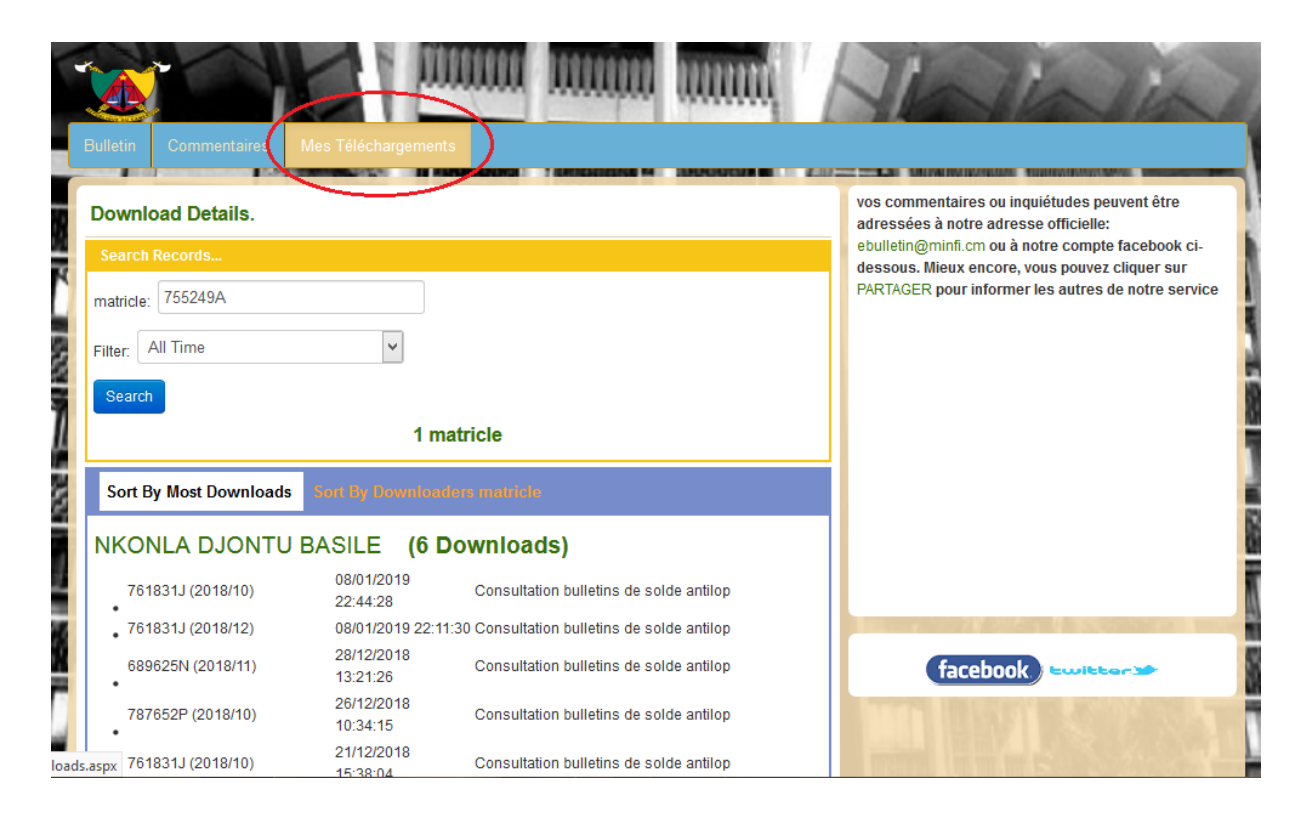

Pour besoin d'information complémentaire ou pour contacter l'équipe de ebulletin, une page se présente en permanence à droite. Cela peut aussi se faire à travers la page facebook ou twitter.

![](_page_10_Picture_66.jpeg)

Pour se déconnecter de son compte, on clique sur le bouton **« Déconnexion »** ou sur l'icone de déconnexion

![](_page_11_Picture_1.jpeg)

### <span id="page-11-0"></span>**CONCLUSION**

Ce document décrit succinctement la solution de consultation de bulletin de solde en ligne et se veut être un guide pour toute personne ayant des difficultés particulières. Pour en savoir plus, ou en cas de difficulté particulière, vous pouvez nous contacter à l'adresse [https://ebulletin.minfi.cm.](https://ebulletin.minfi.cm/)

A travers la fonctionnalité commentaires, nous serions heureux d'avoir les différents commentaires en vue d'améliorer la solution.